## 2020 eXtension Activity Completion Report Instructions

- 1. Go to campus.extension.org
- 2. Log in using the county email and password previously set up
- 3. Under the "My Courses" tab, choose the course that you wish to run the report on

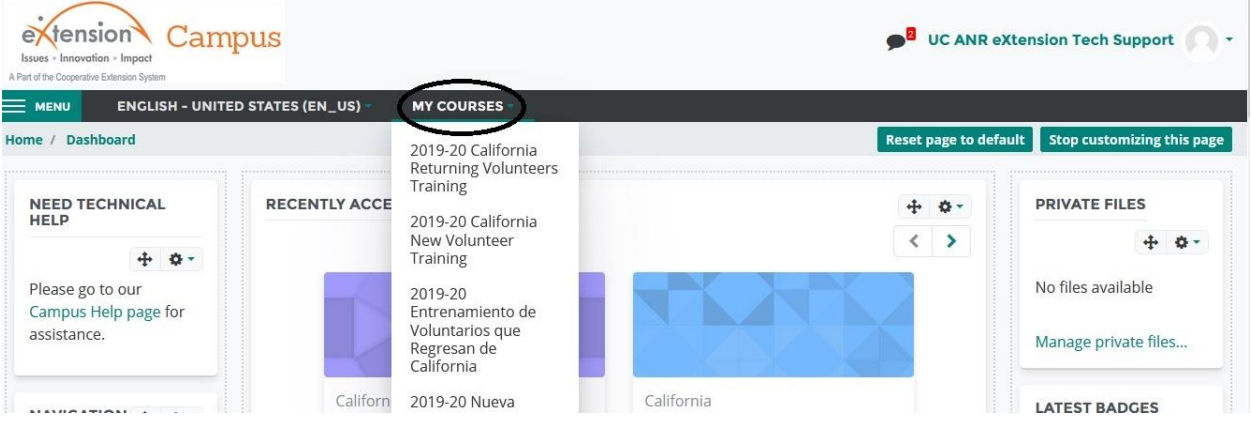

4. Click on the "Menu" tab in the upper left-hand corner of the page to access the "Course Administration" features

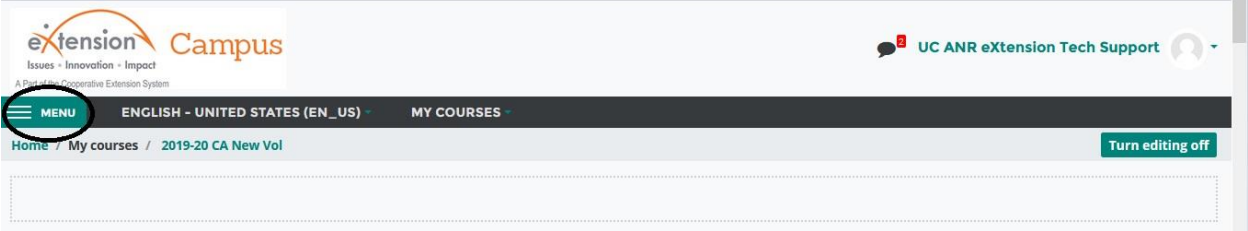

5. Click the "Reports" tab to access the various reports for the chosen course.

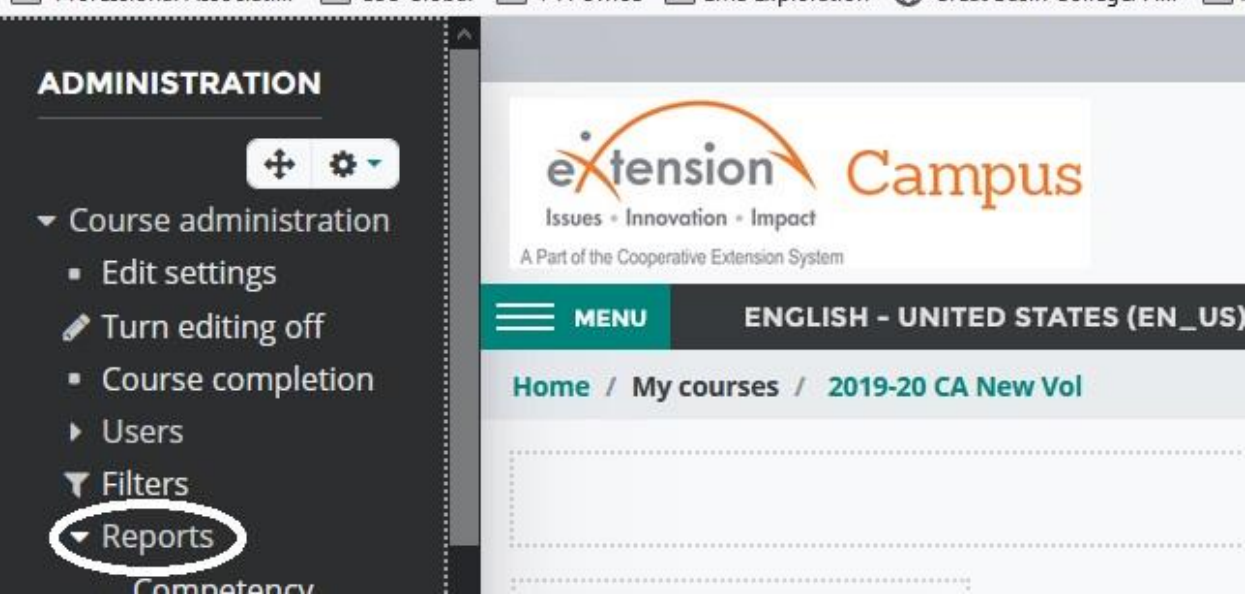

6. Click on "Activity Completion" to run the report which shows the completion status of individuals who are completing the chosen course.

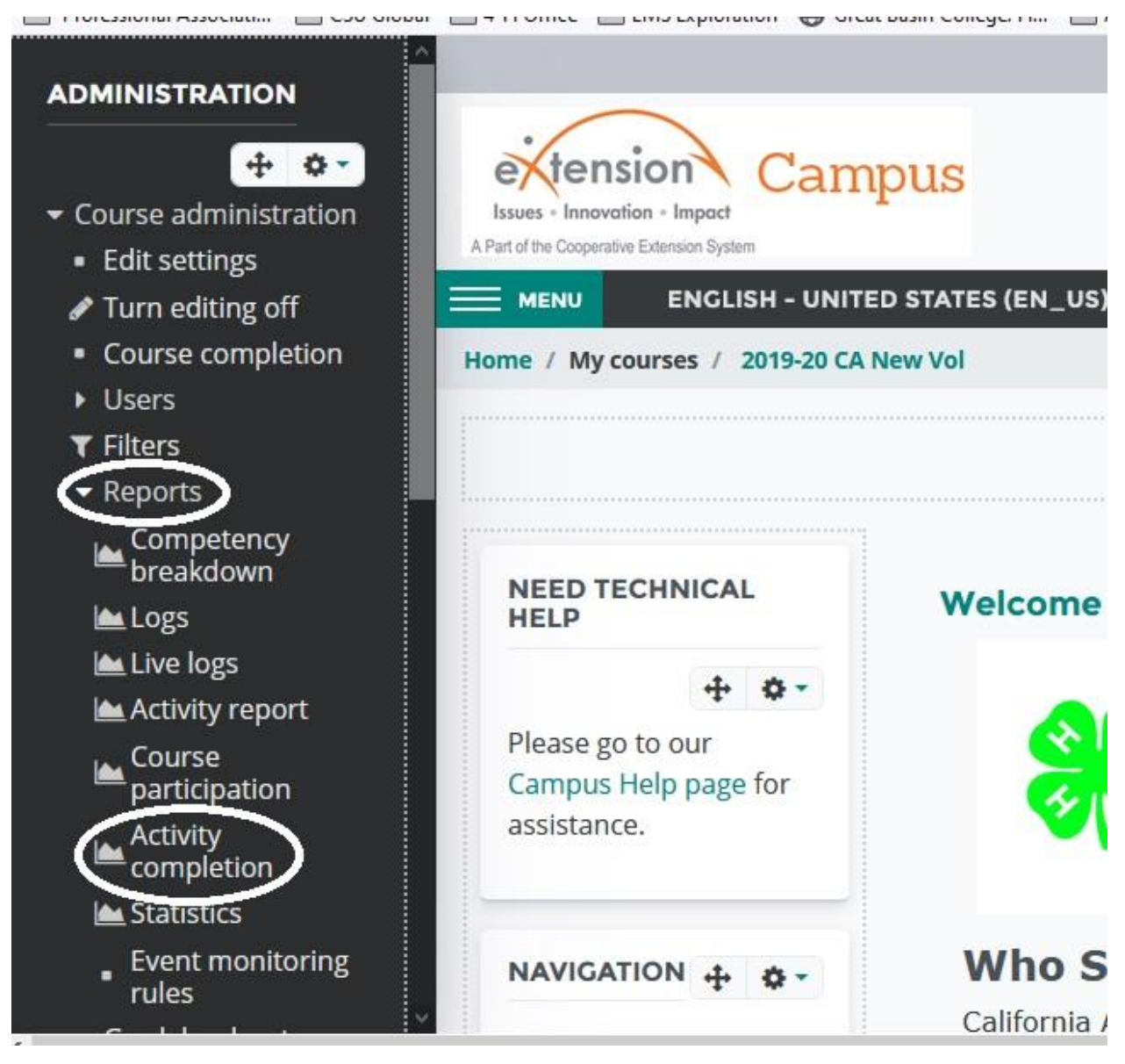